**<Customer Logo>**

## **Guide to SciVal Experts**

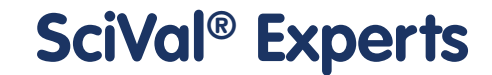

**Unlock the promise of your research**

## **Contents**

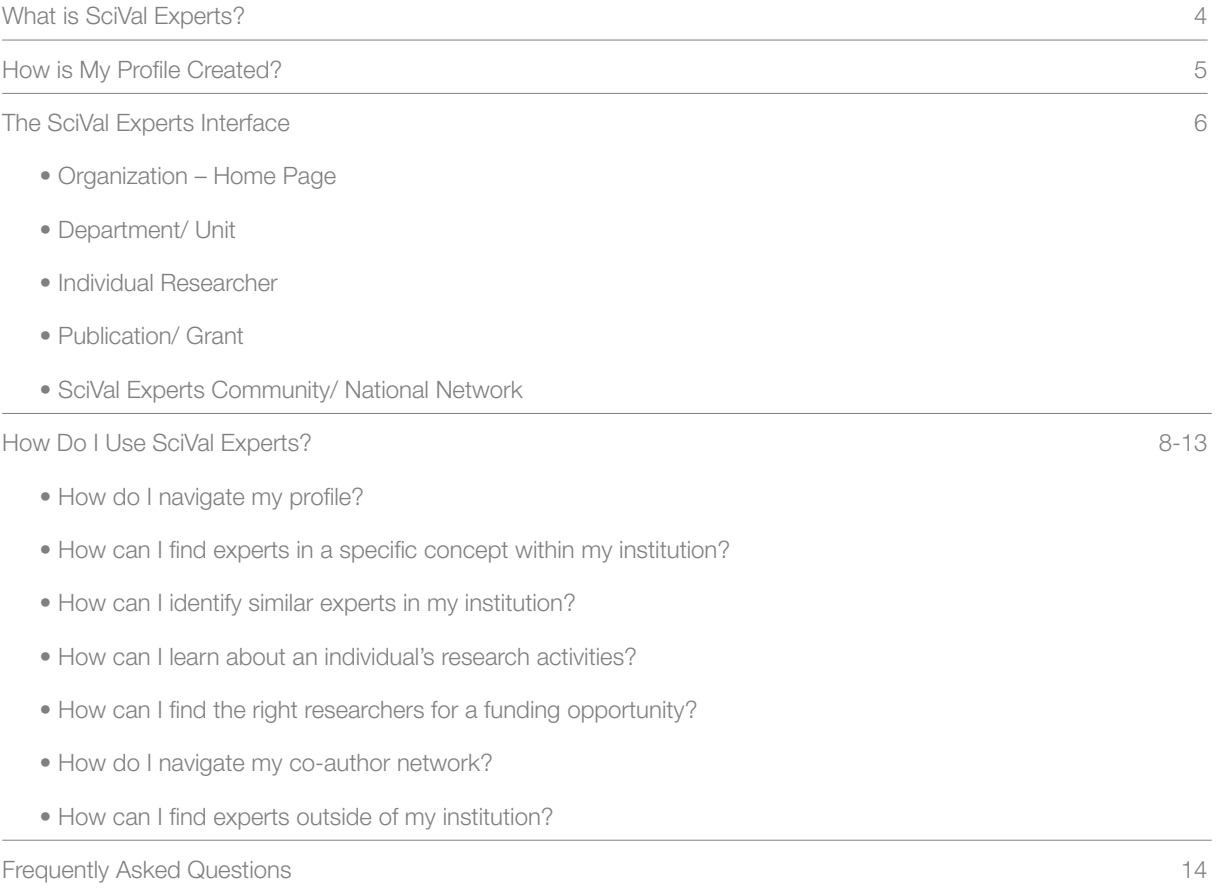

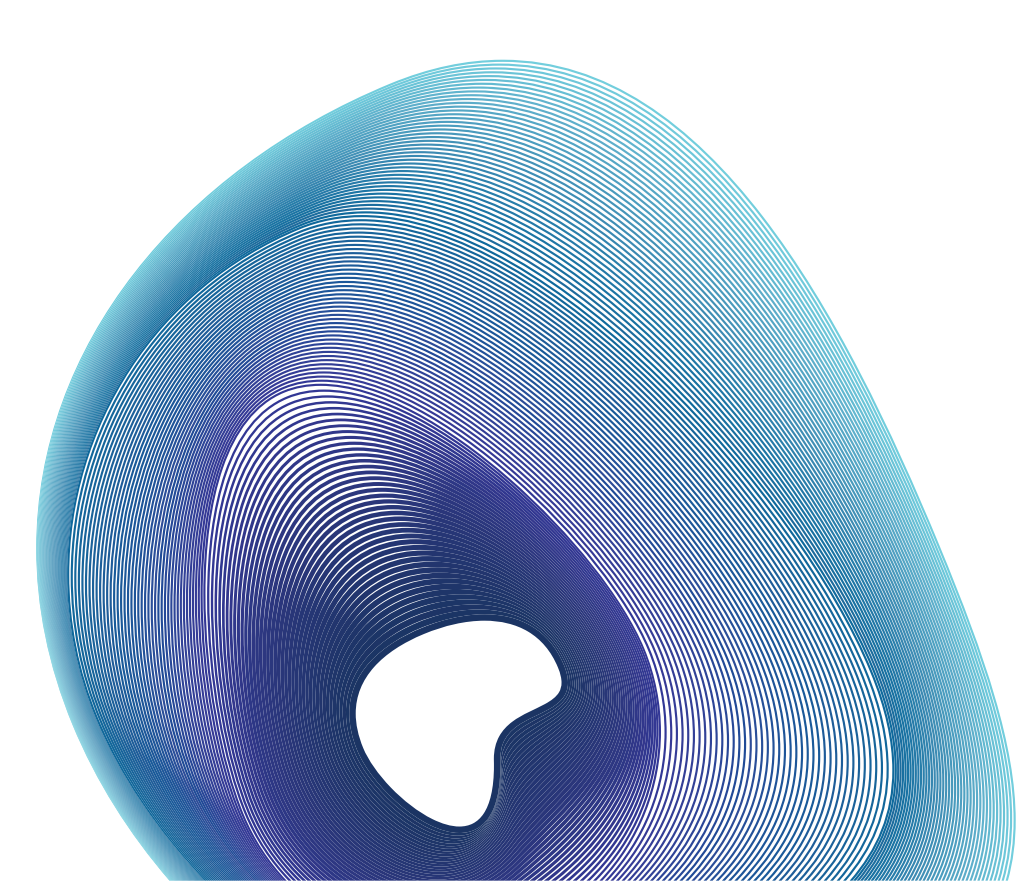

## **Introduction**

In an effort to improve your ability to identify researcher expertise and potential collaborators, your institution has launched SciVal Experts, a powerful research networking tool.

Traditionally, researchers find collaborators through informal means such as personal connections or word-of-mouth recommendations. With SciVal Experts, you will be able to quickly and easily find a wider range of relevant researchers within your institution.

This guide is designed to help you get started using SciVal Experts right away. Read further to learn about navigation and search basics, as well as how to get the most out of your institution's author profiles.

## **What is SciVal Experts?**

SciVal Experts is a directory of research expertise that makes it easy for you to find experts and enable collaboration within your institution. Powered by the Elsevier Fingerprint Engine, SciVal Experts scans and analyzes every publication in the Scopus® database, creating Fingerprints of individual researcher's expertise and exposing connections among authors.

#### **Researchers, here are some ways you can use SciVal Experts:**

- Track your own publications
- Publicize your expertise, increasing your visibility across the research community
- Identify potential collaborators and discover new relationships
- Review where other authors have been published

### **Research administrators, managers and senior leadership, here are some ways you can use SciVal Experts:**

- Identify the experts in your organization and get immediate access to their publication histories
- Find researchers for funding opportunities and connect authors to sponsors
- Understand network connections within a department and help facilitate further collaboration
- Download expertise and publication data for deeper analysis

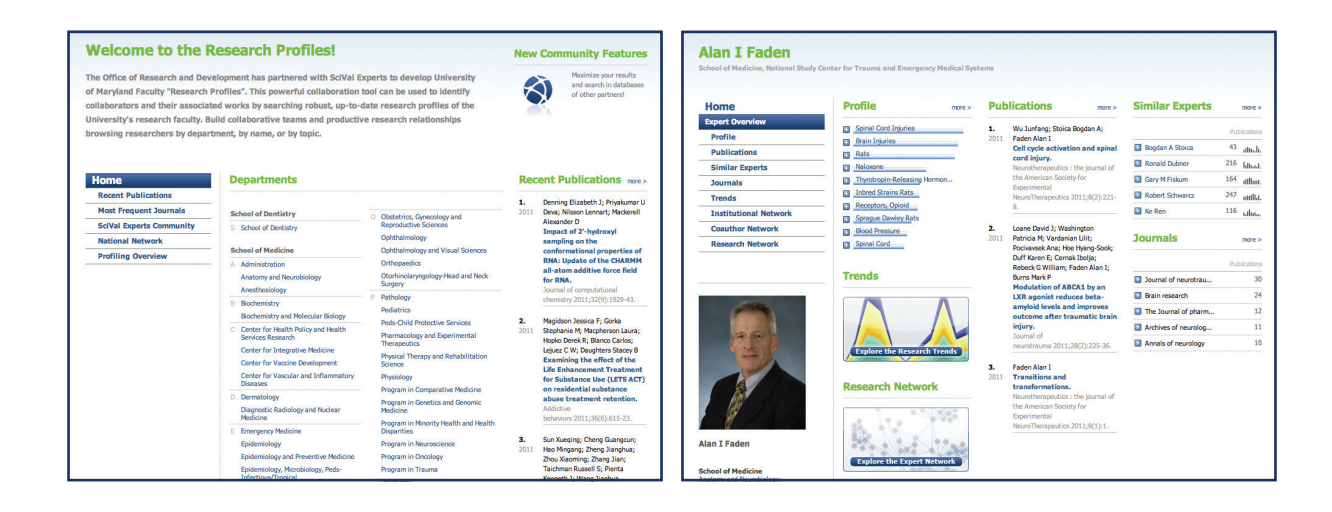

#### **4 Guide to SciVal Experts**

## **How is My Profile Created?**

Publications in your profile are pulled from Scopus, the largest abstract and citation database of peer-reviewed literature. With over 18,000 titles from more than 5,000 international publishers, Scopus offers researchers a quick, easy and comprehensive resource to support their research needs in the scientific, technical and medical fields as well as the social sciences.

## **Powered by**

# **Scopus®**

For more information regarding Scopus, its coverage and the Content Selection & Advisory Board, please visit **www.info.sciverse.com/scopus**

## **Why May My Profile Need to be Refined?**

SciVal Experts automatically builds expertise profiles using a multi-step process. The first part of our process is an automated step to ensure precise matching of publications to authors from Scopus. In this phase we avoid adding mistaken publications by making very precise matches and erring on the conservative side. We prefer to only include publications that we can confidently associate with you rather than potentially assign papers that you did not author.

The next part of the process is a manual review of the computed profiles by Elsevier's trained quality management professionals. In this step we manually review the assigned publications and match other papers that may not have been assigned automatically in step 1.

While this two step approach assures a very high level of quality, your input is always welcome to help us refine your profile. If your profile seems to be missing publications, or if you wish to request any additional changes to your information, please contact us at **usinfo@experts.scival.com** and we will address your inquiry promptly.

## **The SciVal Experts Interface**

There are five main levels in SciVal Experts:

- Organization Home Page
- Publication/ Grant
- Department/ Unit
- SciVal Experts Community/ National Network
- Individual Researcher

## **Organization – Home Page**

The SciVal Experts home page provides an overview of your institution including its departments, the most recent Scopus publications and the latest awarded grants, if provided by your organization. Click a department, publication or grant to access related information, or conduct a search in the upper right-hand of the screen.

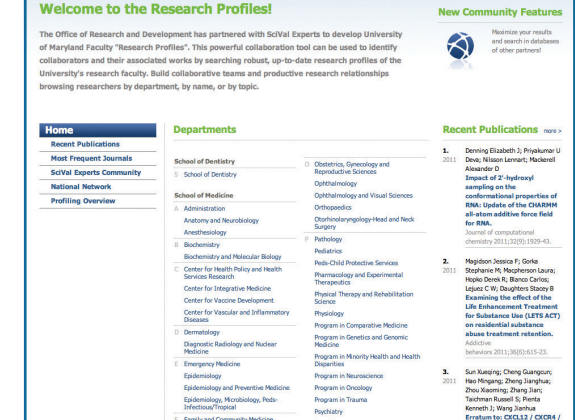

## **Department/ Unit**

From the home page, you can click on a department to access a profile of the entire division. Each department page provides a brief snapshot of the division's Research Profile, including the top 10 concepts associated with the department, recent Scopus publications and some of the department's institutional collaborators.

Click on an item from the menu on the left-hand of the screen to view information about the department, including its complete Research Profile, publications and institutional network

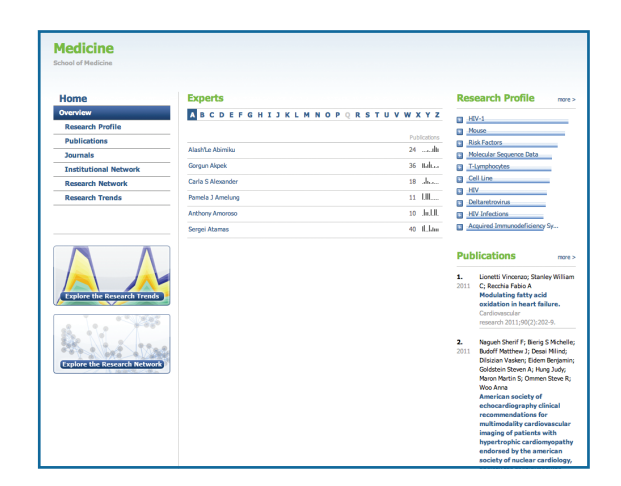

### **Individual Researcher**

To view the profile of an individual researcher, click the author's name on the department page or search by last name. The researcher's overview page includes a snapshot of all of the information contained in the author's research profile. From this page, you can view concepts in which the researcher has an expertise, access their Scopus publications and grants, if provided by the institution, and identify other researchers with whom they've collaborated.

The menu on the left-hand of the screen allows you to explore each of these sections in more detail, including the researcher's list of Scopus publications, co-author relationships and similar experts within the institution.

### **Publication/ Grant**

Click on an individual publication or grant to access additional details, including the abstract and a link to the article in Scopus, or the award announcement.

Further down the page the Scientific Context section shows related topics, experts, publications and grants.

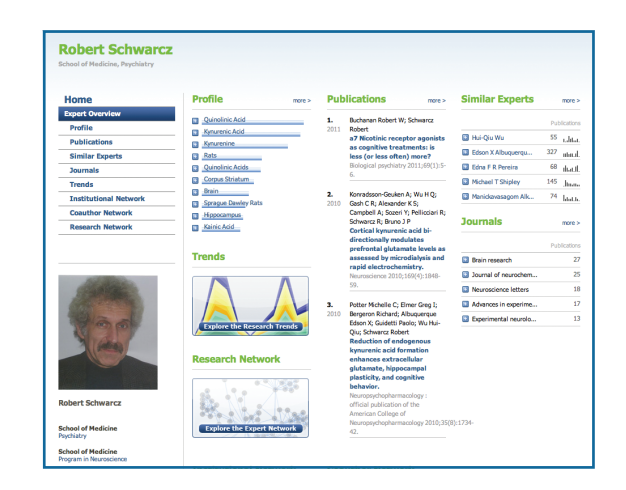

## Michael T Shipley **145 Publications** and a mail. .<br>Igst S; Kiyokage E; Szab **angst S; Shipley M T; Endelyi F; Szabo G; Puche**

## **SciVal Experts Community/ National Network**

From the home page, you can also identify potential collaborators in other institutions. The SciVal Experts Community feature enables users to search for experts within other SciVal Experts applications.

The National Network feature allows US users to identify experts at other institutions that are part of the US National Network via DIRECT2experts, a pilot project facilitated by the Clinical & Translational Science Award Consortium, which is supported by the National Institutes of Health.

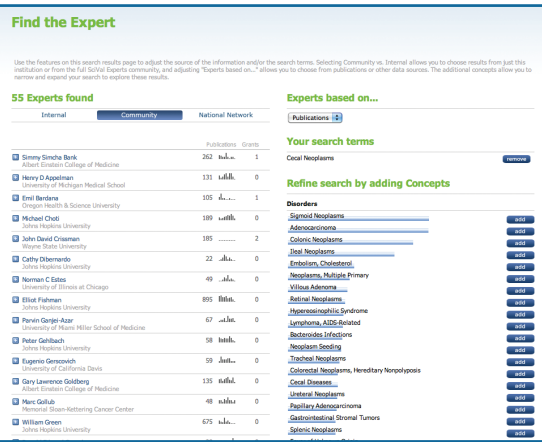

## **How Do I Use SciVal Experts?**

## **How Do I Navigate My Profile?**

#### **Access your profile by conducting a search by last name**

- 1. Click on By Last Name underneath the search box at the top-right side of the screen.
- 2. Input your last name in the search engine.
- 3. Select your name from the list provided to pull up your profile

#### **Track your publication history**

- 1. Click Publications in the left-hand menu to access a list of your publications from Scopus.
- 2. Click on any of the publications to access the publication details.

#### **Review your unique research Fingerprint**

- 1. Click Profile in the left-hand menu to access your Research Fingerprint, which shows key concepts across the content that makes up your profile, such as publications or grants.
- 2. The length of the bars indicates the significance of each term relative to all of your research concepts, adding stronger weight to those concepts that are more unique.
- 3. Click on the plus symbol to the left of any of the concepts to see which publications caused the chosen term to appear.
- 4. Click on the concept itself to run a search for other researchers at your institution who have focused on the same concept in their own work.

#### **Explore additional tools and resources**

Within each profile, you can also access an inventory of journals in which you have published, a list of similar experts, and detailed views of your co-author and institutional networks. In addition, you can access interactive visualizations to identify trends in your research output over time and explore relationships in your co-author network.

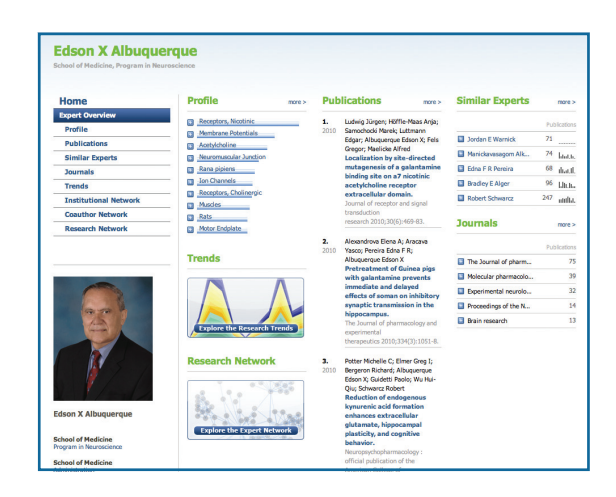

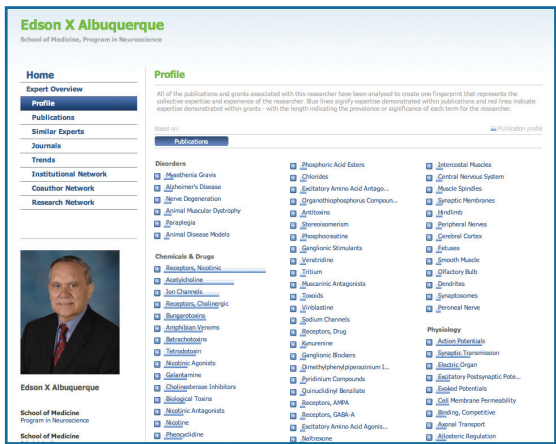

## **How Can I Find Experts in a Specific Concept Within My Institution?**

**Search by a concept of interest to identify experts in a specific area of research.**

- 1. Input the concept in the search engine at the top of any page and search 'By Concept'. You can also click on any concept throughout the tool to instantly search on that term.
- 2. Select the specific concept from the list of related terms provided.
- 3. The list of researchers is organized in order of how relevant the concept is to each author's publication history in Scopus. To the right of each researcher's name is the number of publications the author has produced as well as the number of grants received, if provided by your institution.
- 4. SciVal Experts also provides you with a list of additional concepts that appear in conjunction with your original search term to help you narrow your search. Add or remove concepts to refine your search.
- 5. Click on the plus symbol to the left of the researcher to access his or her publications which are associated with the concept or group of concepts you searched.
- 6. Click on the researcher's name to access his or her profile.

### **How Can I Identify Similar Experts in My Institution?**

**In addition to searching by concept in SciVal Experts, you can also identify potential collaborators by using the Similar Experts feature.**

- 1. Pull up your own profile and click on the Similar Experts tab.
- 2. SciVal Experts shows researchers in your institution whose Fingerprints closely resemble yours, categorized as co-authors and non co-authors.
- 3. Click on a researcher's name to access his or her profile, where you can view the researcher's Fingerprint, publication history, and his or her own list of similar experts.

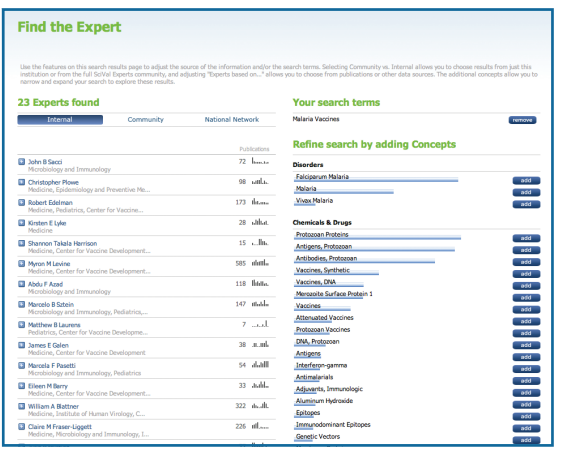

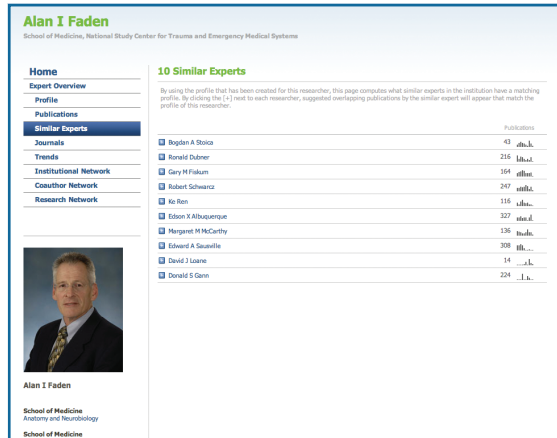

## **How can I learn about an individual's research activities?**

### **Access the researcher's profile by conducting a search by last name.**

- 1. Click on By Last Name underneath the search box at the top-right side of the screen.
- 2. Enter the last name of the researcher you are searching for.
- 3. Select the researcher from the list provided to view his or her profile.

#### **Review a researcher's publication history.**

- 1. Click Publications in the left-hand menu to view the author's list of publications from Scopus.
- 2. Click on any of the publications to access the publication details.

### **Assess trends in the researcher's activities over time.**

- 1. Click Trends in the left-hand menu to access the researcher's Trend chart, which shows how the author's research interests have evolved over time. This visualization presents the most significant concepts appearing in the researcher's work.
- 2. The height of each colored line represents the number of publications including the concept for a particular year. The chart shows the emergence of new research topics and changes in publication volume about these topics from year to year.
- 3. You can adjust this visualization to focus on a specific period of time or add and remove concepts using the checkboxes below the chart.

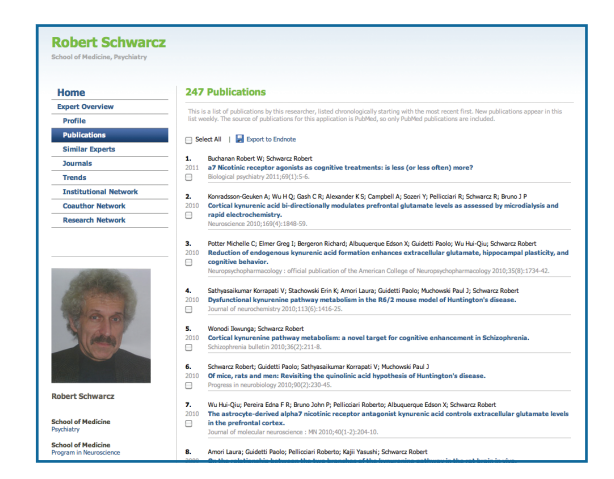

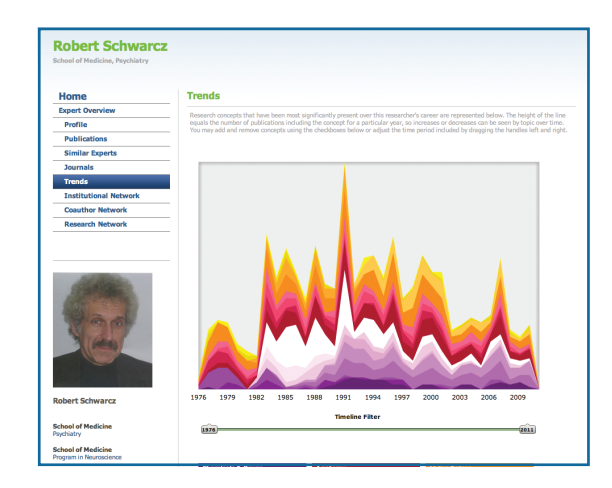

## **How Can I Find the Right Researchers For a Funding Opportunity?**

You can identify potential collaborators for a funding opportunity by searching for experts in a specific concept, outlined earlier in this guide, or by conducting a full text search.

#### **Search by full text.**

By conducting a full text search, SciVal Experts generates a Fingerprint of the text and matches it against the Fingerprints of researchers in your institution. This can be done with any Request for Application, Program Announcement, call for proposal, funding announcement, abstract, or other text you may have available.

- 1. Copy the text from the source document.
- 2. Within SciVal Experts click on "By Full Text" below the search box. This opens up the full text search engine.
- 3. Paste the text into the search box, select a vocabulary for the analysis based on the type of researcher you are looking for, and click Find.
- 4. SciVal Experts provides you with a list of experts whose research output overlaps with the Fingerprint generated from the text.
- 5. To the right, you can view the Fingerprint and tailor your search by changing the weight of concepts, making certain concepts an absolute requirement, more or less important, or removing them entirely.
- 6. As you modify your search criteria, SciVal Experts refines the list of experts.

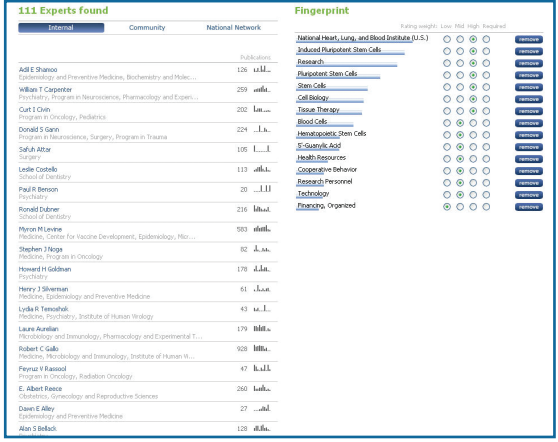

**Find the Expert** 

## **How Do I Navigate My Co-Author Network?**

#### **Access a list of your co-authors.**

- 1. From your profile, click Co-Author Network in the left-hand menu to access a list of your co-authors inside and outside of your institution. To the right of each researcher's name you'll find the number of shared publications and a histogram showing the author's research output over time.
- 2. Click on the plus symbol to the left of a researcher's name to access the publications you co-authored.
- 3. Click on an internal co-author's name to access his or her profile.

#### **Access an interactive visualization of your co-author network.**

- 1. From your profile, click Research Network in the left-hand menu to access a map of your co-author network.
- 2. The visualization continually reshapes itself to find the best view. Click anywhere in the box to pause the visualization.
- 3. The red circle represents you, the profiled researcher.
- 4. The purple circles represent your internal co-authors while the grey circles represent your external co-authors. The larger the circle, the more publications that researcher has produced. The lines connecting two researchers represent papers that they have published together. The thicker the line, the more shared publications.
- 5. Click on a line connecting two researchers to see which papers they published together.
- 6. Scroll over a circle to bring up the researcher's name. Click on the circle and scroll down the page to access a list of the top 10 concepts across the content that makes up the researcher's profile, such as publications or grants. Here you can also access a list of the author's most recent publications or grants.
- 7. Click on the researcher's name to access his or her full profile in SciVal Experts. From within their profiles you can explore their own co-author networks to identify potential collaborators.

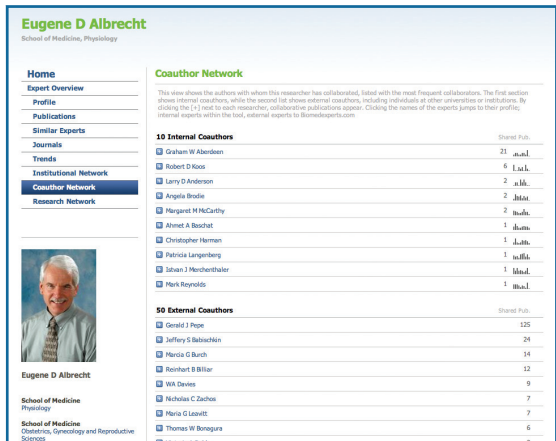

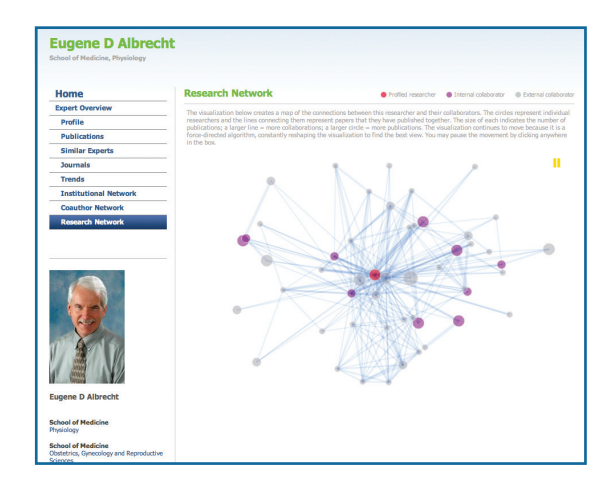

## **How Can I Find Experts Outside of My Institution?**

**Search for potential collaborators across the SciVal Experts Community.**

- 1. From the homepage, click SciVal Experts Community in the left-hand menu.
- 2. Search by concept, last name or full text, as outlined previously.
- 3. SciVal Experts provides you with a list of researchers at other institutions that have their own SciVal Experts site.
- 4. Click on a researcher's name to access his or her profile.
- 5. You can also run a search from any page within SciVal Experts to access a list of experts in the SciVal Experts Community. On the results screen, simply click on Community.

The SciVal Experts Community is available to all SciVal Experts customers. Each institution determines if they will participate in the Community.

### **Find experts across the US National Network (for US institutions only).**

- 1. From the homepage, click National Network in the left-hand menu.
- 2. Search by concept, last name or full text, as outlined previously.
- 3. If searching by full text, after you paste the text into the search box and click Find, select one or more concepts from the Fingerprint provided to complete your search.
- 4. SciVal Experts provides you with a list of the institutions that are part of the US National Network.
- 5. To the right of each institution is the number of experts in the organization associated with your search criteria.
- 6. Click on an institution to access the researcher profiles in the organization's own profile system.
- 7. You can also run a search from any page within SciVal Experts to access a list of experts in the National Network. On the results screen, simply click on National Network.

This network includes institutions that are part of the US National Network via DIRECT2experts, a pilot project facilitated by the Clinical & Translational Science Award Consortium, which is supported by the National Institutes of Health. Whereas the SciVal Experts Community consists of SciVal Experts customers, this initiative links different research networking systems from across the US together.

The US National Network is available to all US SciVal Experts customers. Each institution determines if they will participate in the Network.

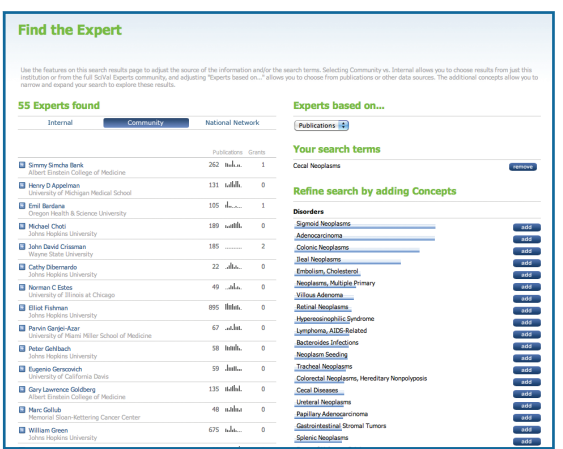

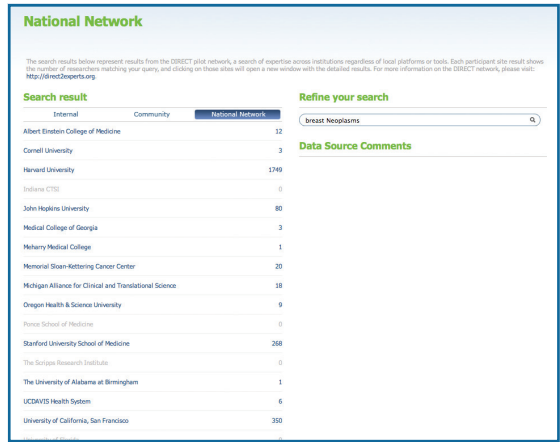

## **Frequently Asked Questions**

#### **Which researchers are included in SciVal Experts?**

[To be completed by the institution]

### **I'm currently not included in SciVal Experts. How can I add my name to the list?**

[To be completed by the institution]

#### **How can I get help with SciVal Experts?**

For support with SciVal Experts, please contact usinfo@experts.scival.com

#### **If I would like a demonstration of SciVal Experts, who should I contact?**

[To be completed by the institution]

#### **Which other institutions use SciVal Experts?**

Most implementations of SciVal Experts are publicly available. You can access a complete list at: www.info.scival.com/experts/customerlist

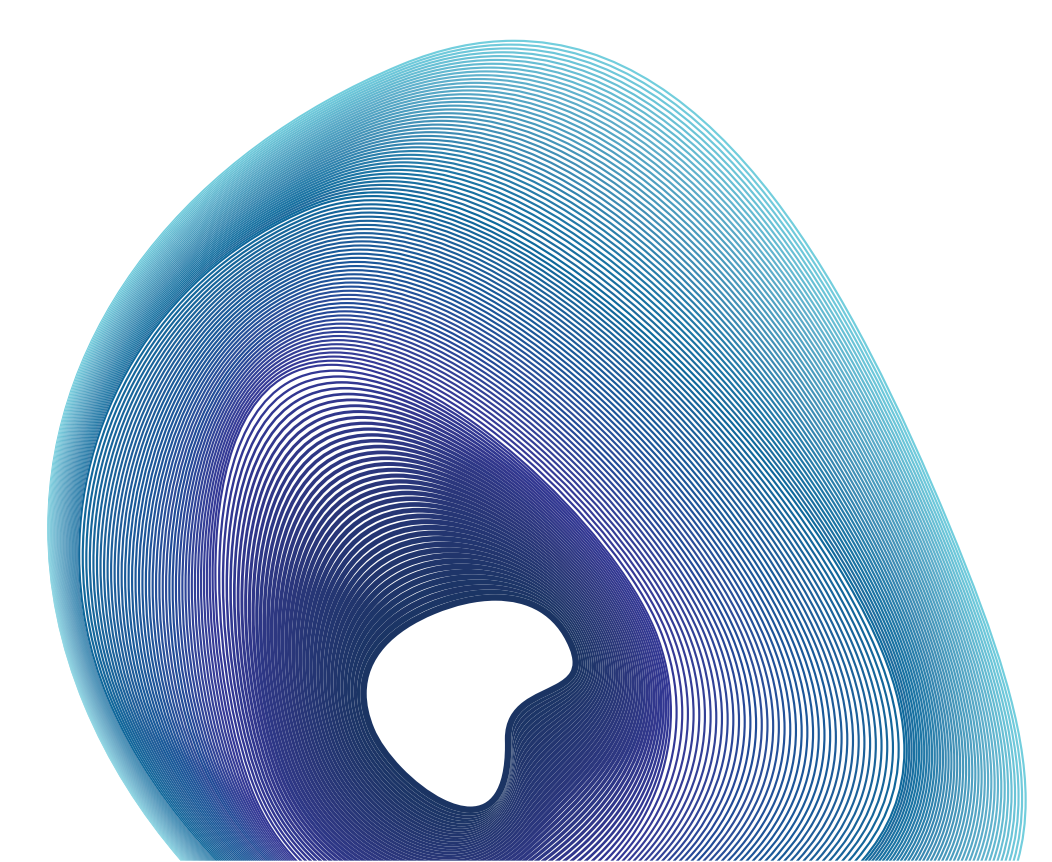

## For further support with SciVal Experts, please contact usinfo@experts.scival.com

SciVal® delivers comprehensive and integrated workflow solutions to help you evaluate, establish and execute your research strategies and performance assessments.

Copyright© 2011 Elsevier B.V. All rights reserved. SciVal® is a registered trademark of Elsevier Properties S.A., and used under licence.

For more information about our SciVal suite of solutions, please contact your nearest Elsevier Regional Sales Office.

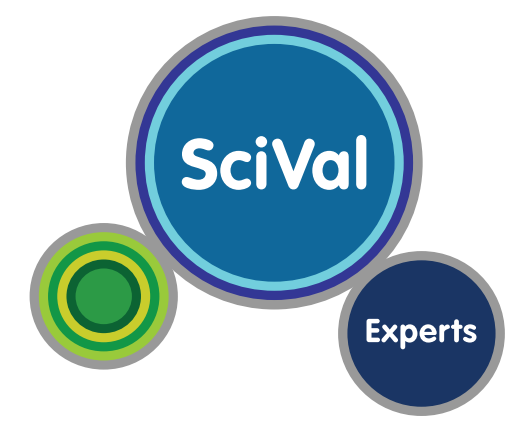

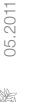

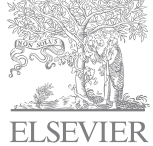